# Option 1: Ceiling Mounting

4

Feed the Ethernet cable through the hole and set the ceiling tile back into place.

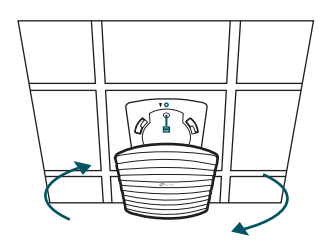

# 2

Secure the mounting bracket to the ceiling tile using three M3x30 pan-head screws, washers and wing nuts, as shown<br>on the left.

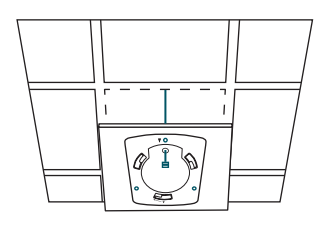

Place the mounting bracket in the center of the ceiling tile. Mark three positions for the screw holes and a position for the Ethernet cable hole. Drill three 4mm diameter holes for the screws and a 25mm diameter hole for the Ethernet cable at the marked positions.

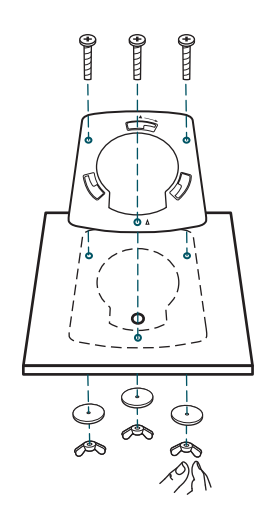

• A DHCP server (typically a router) with DHCP function enabled is required to assign IP addresses to the EAPs and clients in your local network.

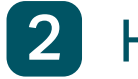

# **2** Hardware Installation

1 Remove the ceiling tile.

## 3

Option 1: Ceiling Mounting

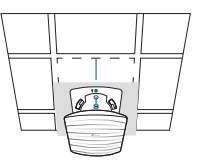

Option 2: Wall Mounting

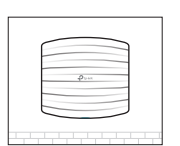

The EAP can be ceiling-mounted or wall-mounted.

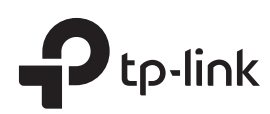

### Typical Network Topology 1

# Quick Installation Guide

EAP110 Wireless N Access Point

# LED Indication

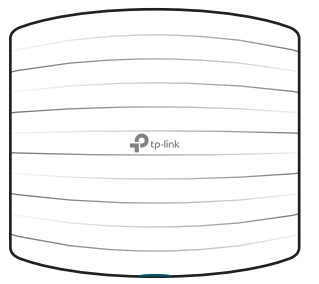

# Interface Panel

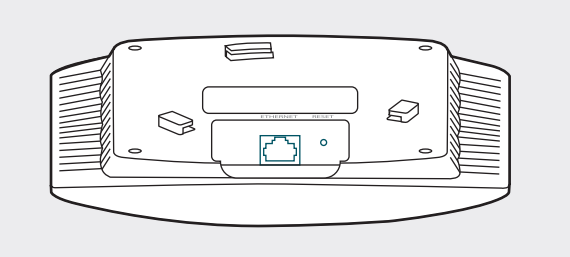

### RESET

With the device powered on, press and hold the button for about 5 seconds until the LED flashes red, then release the button. The device will restore to factory default settings.

- The device is working properly. • Solid Green
- System errors. RAM, Flash, Ethernet, WLAN or firmware may be malfunctioning. Flashing Red
- Firmware update is in progress. Do not disconnect or power off the device. • Flashing Yellow
- The device is being reset to its factory default settings. Double-flashing Red, Green, Yellow

The port is to connect to the POE port of the provided PoE adapter for both data transmission and power supply through Ethernet cabling.

### ETHERNET

## 5

Connect the Ethernet cable to the ETHERNET port. Attach the EAP to the mounting bracket by aligning the arrow mark  $\triangle$  on the EAP with the arrow mark  $\triangle$ on the mounting bracket, then rotate the EAP until it is locked into place, as shown on the left.

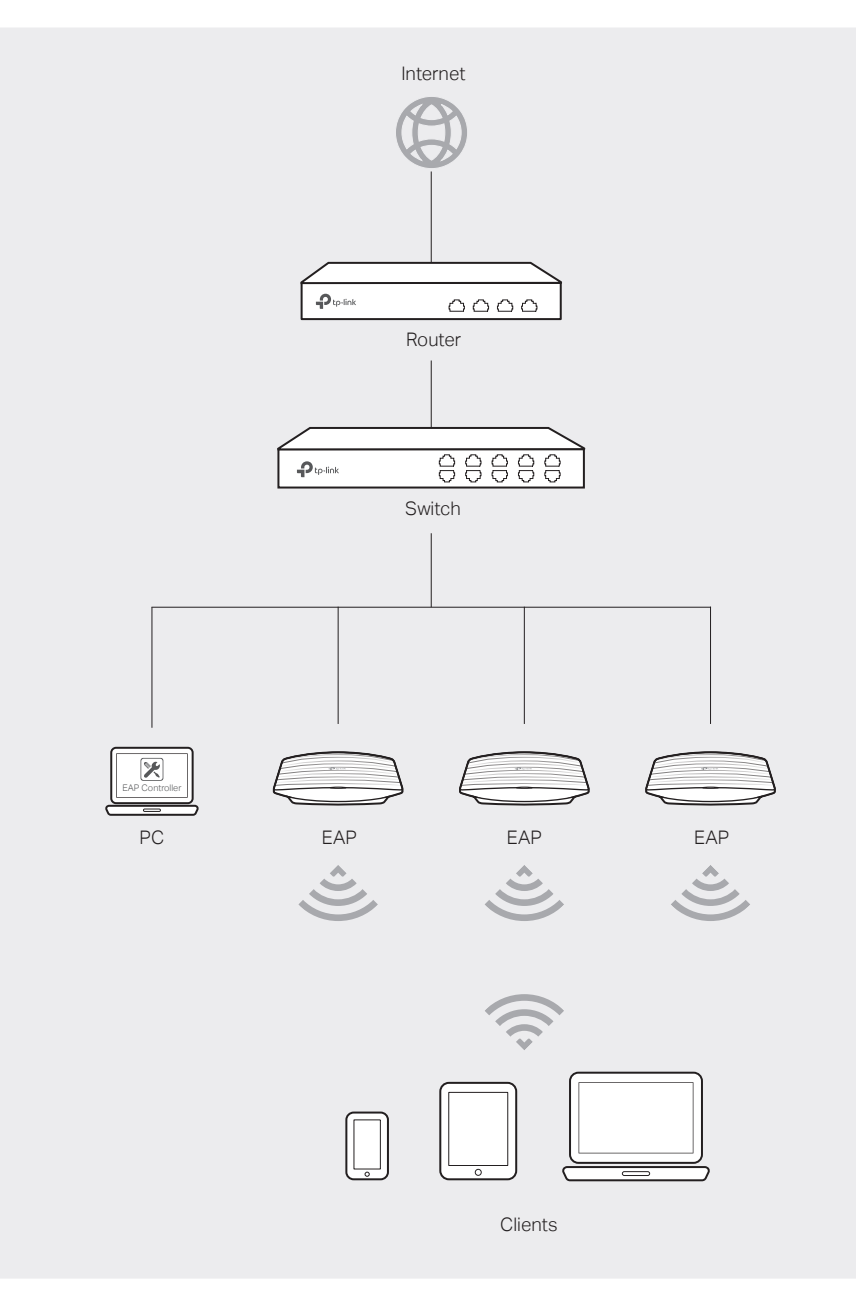

Note: Make sure that the ceiling tile is bigger than the EAP (190\*172mm).

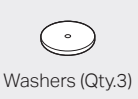

 $\mathbb{P}$ 

Washers (Qty.3) M3×30 Pan-head Screws (Qty.3) Wing Nuts (Qty.3)

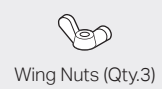

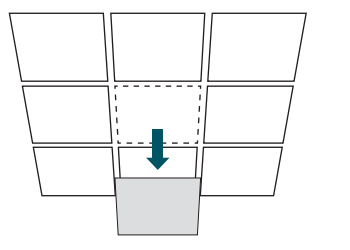

Drill Hole for Ethernet cable

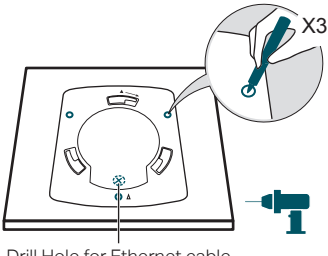

# Option 2: Wall Mounting

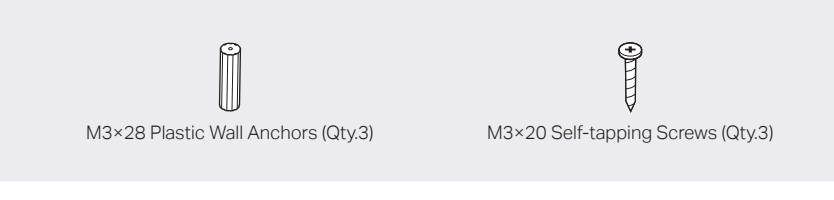

2 Insert the plastic wall anchors into the 6mm diameter holes.

# $\odot$

Note: For security reasons, it is recommended not to install the EAP with the louver downward.

# 3

 $\bigodot$ (Up to 100m)

PoE Adapte

**3** Power Supply

# $\circled{3}$

Secure the mounting bracket to the wall by driving the self-tapping screws into the anchors. Make sure that the shoulders of the mounting bracket are on the outside.

4

Connect the Ethernet cable to the ETHERNET port on the EAP.

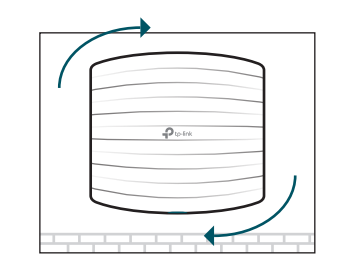

# Software Configurations

The EAP can be powered via the provided PoE adapter.

For technical support and other information, please visit **Hotels Herman Support and Transfer Street September 2018** 

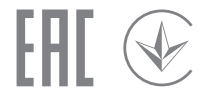

The products of TP-Link partly contain software code developed by third parties, including software code subject to the GNU General Public License ("GPL"). As applicable, the terms of the GPL and any information on obtaining access to the respective GPL Code used in<br>TP-Link products are available to you in GPL-Code-Centre under (http://www.tp-link.com/ terms of the GPL

Connect the ETHERNET port to the POE port of the PoE adapter using an Ethernet cable. The cable length can be up to 100 meters.

POE LAN

Πn

# $\circled{2}$

Connect the Ethernet cable from the switch to the LAN port of the PoE adapter.

Plug the female connector of the provided power cord into the power adapter, and the male connector to a power outlet.

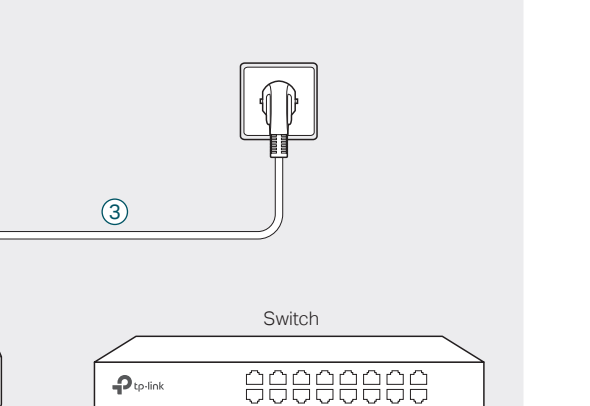

 $\circled{2}$ 

# Passive PoE Adapter

#### Remote Reset

Press and hold the button for about 5 seconds to restore the device to its factory default settings.

#### Power LED

Solid green indicates that the PoE adapter is powered on.

#### PoE Port This port is used to connect to the ETHERNET port of EAP110.

LAN Port

This Port is used to connect to your LAN.

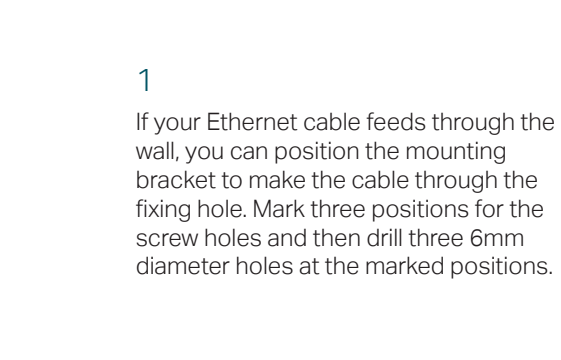

# 5

Attach the EAP to the mounting bracket by aligning the arrow mark  $\triangle$  on the EAP with the arrow mark  $\triangle$  on the mounting bracket, then rotate the EAP until it is locked into place, as shown on the left.

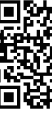

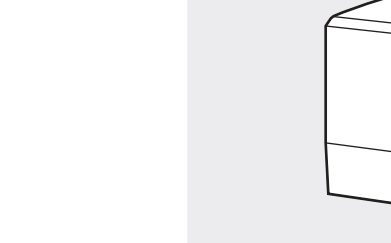

# Option 2: Via Web Browser

# Option 1: Via EAP Controller

## Step 1: Connecting to the EAP Device

Power on the EAP and connect wirelessly by using the default SSID (format: TP-LINK\_2.4GHz/5GHz\_XXXXXX) printed on the product label.

## Step 2: Logging in to the EAP Device

Launch a web browser and enter http://tplinkeap.net in the address bar. Use admin for both Username and Password to log in.

## Step 3: Configuring the EAP Device

Set up a new Username and Password for secure management purpose. Modify the wireless parameters and reconnect your wireless devices to the new wireless network.

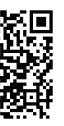

## The EAP supports two configuring options:

To configure and manage mass EAPs via centralized controller software, please refer to Option 1.

To configure a single EAP via a web browser directly, please refer to Option 2.

## Step 1: Installing EAP Controller

On the PC, download the EAP Controller installation file from http://www.tp-link.com/en/download/EAP-Controller.html. Run the file and follow the wizard to install the EAP Controller.

# Step 2: Configuring EAP Controller

Launch the EAP Controller and follow the step-by-step instructions to complete the Quick Setup. After the wizard is finished, a login screen will appear.

# Step 3: Logging in to EAP Controller

Enter the admin name and password you created and click Sign In. Then you can further configure the EAP Controller.

### For More Configurations

You can now manage your wireless network and view network statistics using the EAP Controller. Please refer to the EAP Controller User Guide for more information about configuring and using EAP Controller.

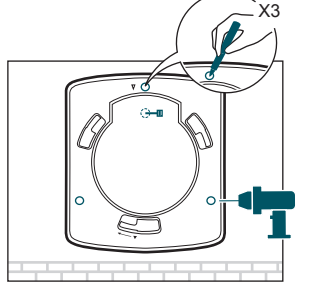

 $x \in \mathbb{R}$ 

 $X \rightarrow \infty$ 

 $X \rightarrow \infty$ 

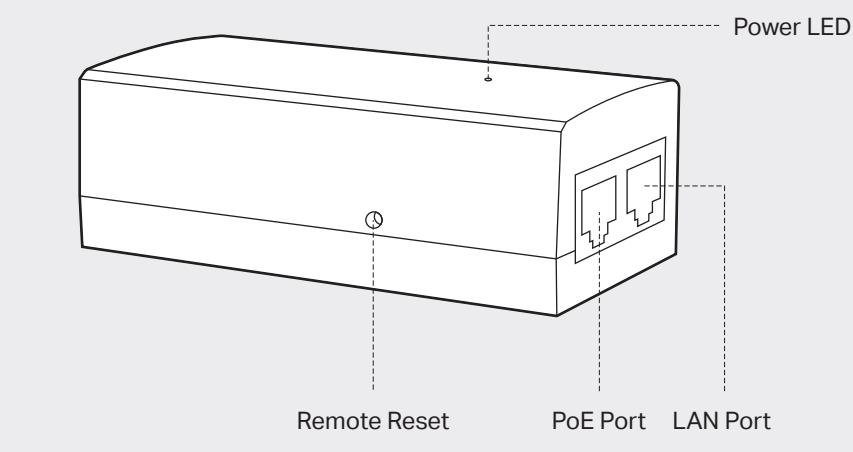